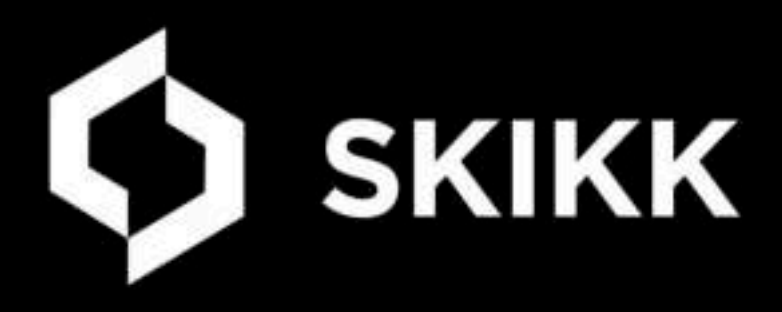

# **Welkom Gids Lees Aandachtig**

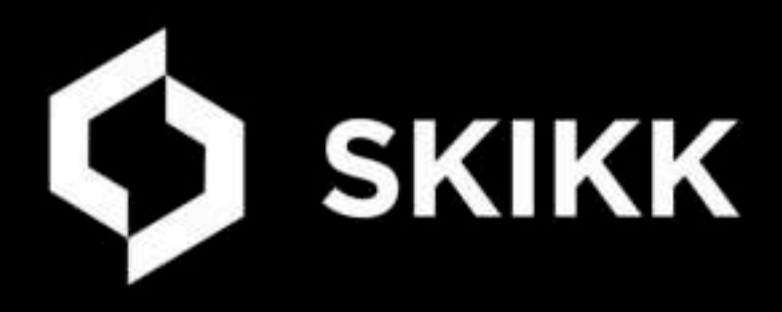

# **Welkom Gids Lees Aandachtig**

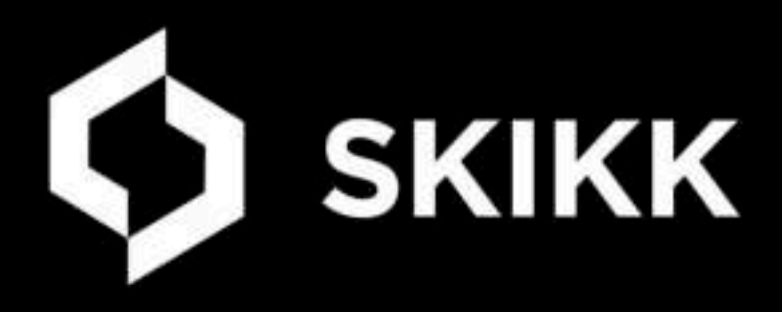

# **Welkom Gids Lees Aandachtig**

# **SKIKK & Bitdefender**

Protecting over 500 million systems for more than 18 years.

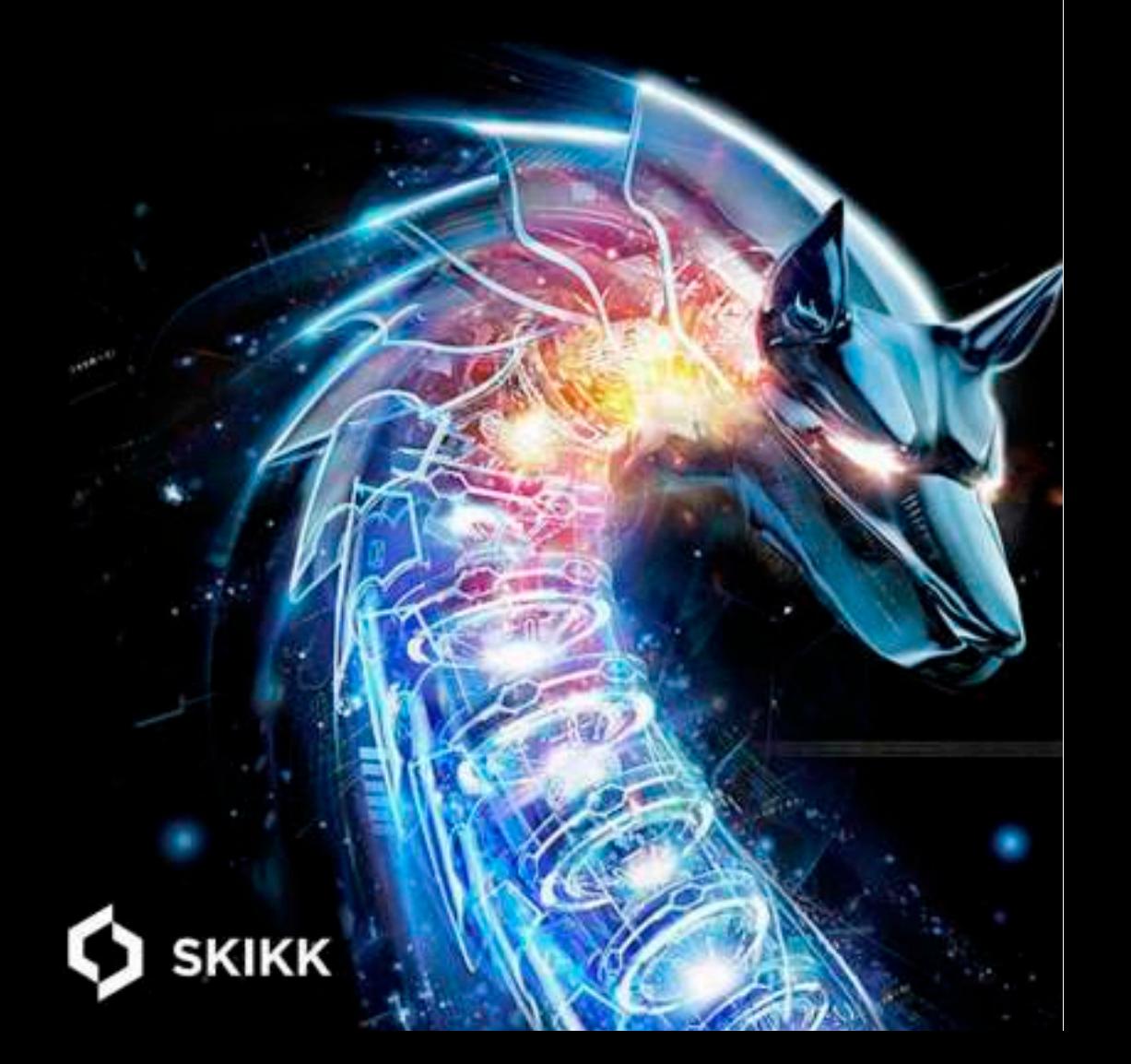

## **Introductie**

#### **Beste Klant**

Firstly let us thank you for purchasing your hardware from SKIKK. We hope you have had a good experience with our company and that your computer will satisfy your needs for years to come.

Included with your hardware will be your cables and accessories. All necessary drivers are supplied with<br>your computer and will already be installed for you if you have ordered an operating system with your<br>computer. If no

If you think that your hardware has arrived damaged in transit, please let us know as soon as practically possible, and within 3 working days at the latest. All consignments are sent with insurance for peace of mind.

We have tried to make the whole process of buying new hardware as simple as possible from the moment<br>you arrived at our website until the moment your hardware is set up, but if you do have any teething<br>problems, questions,

where you can send us a support message.

You may have read our testimonials on our website and this may be the reason why you chose to buy<br>from our Company. If you are happy with your hardware the best way to thank us would be to write a<br>brief testimonial on our

Should a problem develop with your computer inside or outside the warranty period, please do not hesitate to contact us as we'll be happy to provide service or advice. You can contact us by email, chat or phone our service

Reuze bedankt

**Het As a van KKK** 

## **Contact opnemen**

You may have already logged into your customer account section on our website, but if not, we recommend you give it a try! Using your account you can:

- View your account details
- Create, view and pay for your orders
- View the progess of your order and expected shipping date
- View delivery and payment information
- Request and follow Repairs
- View returns and fault reports
- Request returns online
- Find advice on how to return an item to us

Should you have a query and you would like to give us a ring, please have your order number to hand.<br>This will allow us to offer you specific quidance for your hardware.

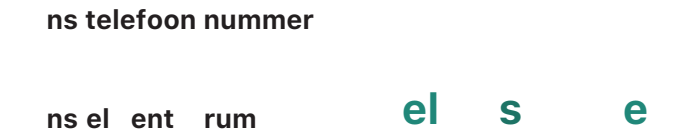

If you prefer to email us the usual way, we will also support you. Send an email to:

#### s ts e

Please include your order number in the subject line of the email for our reference.

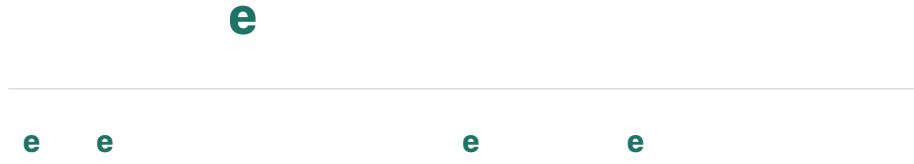

Before you unpack your computer, take a minute to select the best location for your PC. Moving your sys tem to another spot later is not fun and risks damaging your components. The ideal spot would be:

- 
- 
- 
- 1. Within easy reach of an outlet or extension cord, as a power source for your system.<br>2. Where there is space for all the cables that connect the computer tower and peripherals.<br>3. Where there is adequate clearance aroun

We strongly recommend you store your computer in a location where it has sufficient airflow, especially to the<br>rear. As you use your computer, it generates heat, which is dissipated from the heatsink and then extracted<br>fro

After you take everything out of the box, go through your order invoice and double-check that you have all<br>items ordered. That way, if something is missing, you can call us right away. It is always a good idea to

**THE ORIGINAL PACKAGING**.

When you have unpacked the system, please check if there is a leaflet on the side of the case containing<br>packaging information. Please make sure you follow the instructions on this leaflet before turning on your<br>computer.

Arrange the components in the desk area you plan to use. Following each peripheral items individual<br>instructions, connect the cables. Make sure to connect your peripherals and monitors into the correct slots.<br>Please note t

### e e e e e

When you're confident that all cables have been connected correctly you can turn on your new computer.<br>Push the power button on the front (sometimes on the top or side) of the PC to turn your system on.

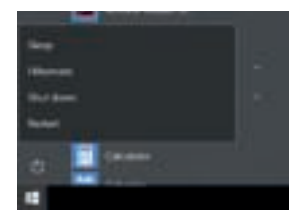

Do not use the power button to turn off your PC or unplug the whole system<br>to shut it down. Instead, to protect your system and data, always turn your<br>PC off properly. If you are using Windows 10, to turn off your computer

When you ordered a computer with an operating system and turn your PC on for the first time, everything is<br>already setup for you.<br>You might also see a screen that prompts you for information required to connect to the Inte

#### **C** and  $\bf{e}$

- 
- 1. Find and open the classic Control Panel. One way to do this is to press Windows + R and then type Control then hit Enter.
- 2. Open the User Accounts control panel, then click Manage another account.
- 3. Click the account you want to edit.
- 4. Click Change the account name.
- 5. Enter the correct username for the account then click Change Name.

#### **How to adjust power and sleep set up to adjust power and sleep set up to adjust power set up to adjust power set up to adjust power set up to adjust power set up to adjust power set up to adjust power set up to adjust pow**

- To adjust power and sleep settings in Windows 10, go to Start , and select Settings > System > Power & sleep.
- Under Screen, select how long you want your device to wait before turning the screen off when you're not using your device.
- Under Sleep, select how long you want your device to wait before going to sleep when you're not using it.

For more power saving options, select **Additional Power settings** to change how your device uses power.

#### **Disk Management in Windows 100 and 100 and 100 and 100 and 100 and 100 and 100 and 100 and 100 and 100 and 100 and 100 and 100 and 100 and 100 and 100 and 100 and 100 and 100 and 100 and 100 and 100 and 100 and 100 and 10**

Disk Management in Windows helps you perform advanced storage tasks like initializing a new drive and<br>extending or shrinking volumes. Here's some info on things you can do using Disk Management:

#### **Initialize e**

**e** e<br>
If you add a brand new disk to your PC and it doesn't show up in File Explorer, you might need to add a drive<br>
letter, or initialize it before using it. You can only initialize a drive that's not yet formatted. Init

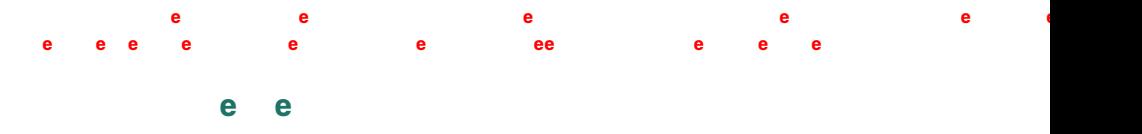

**If you add a brand new disk to your PC and it doesn't show up in File Explorer, you might need to add a drive letter, or initialize it before using** 

1. **e b ee b e** 

To do so, in the search box on the taskbar, type Disk Management, select and hold (or right-click) Disk<br>Management, then select Run as administrator > Yes. If you can't open it as an administrator, type<br>Computer Management

- 2. In Disk Management, right-click the disk you want to initialize, and then click Initialize Disk. If the disk is listed as Offline, first right-click it and select Online. Note that some USB drives don't have the option to be initialized, they just get formatted and a drive<br>letter
- 3. In the Initialize Disk dialog box, check to make sure that the correct disk is selected and then click OK<br>to accept the default partition style. If you need to change the partition style (GPT or MBR) see About<br>partition

- 4. Select and hold (or right-click) the unallocated space on the drive and then select New Simple<br>Volume
- 5. Select Next, specify the size of the volume (you'll likely want to stick with the default, which uses the whole drive), and then select Next.
- 6. Specify the drive letter you want to assign to the volume and then select Next.
- 7. Specify the file system you want to use (usually NTFS), select Next, and then Finish.

## **Activating your Pre-Installed Software**

Windows should be automatically activated if a copy of Microsoft Windows was included in your order, as the product key is supplied digitally. This means that once you add your microsoft acount details, this will assign yo

up will ask you to enter your Microsoft Account details. Once these details are added, this will assign the product to your Microsoft Account and install the correct version.<br>If you need to re-install your Office Suite, yo

https://www.microsoft.com/<br>If you have chosen for a Windows Trial version, we install everything in te same way but without an activation<br>code. Please remember that you have 30 days to activate your copy of Windows once yo

**C C** 

Small and inexpensive changes to your system now or in the future can make using your computer faster<br>and more enjoyable. At SKIKK, we are more than happy for you to upgrade your computer when you decide<br>the time is right.

#### **Basis Onderdelen**

De volgende pagina's geven een basis beeld van een aantal belangrijke onderdelen in jouw computer.<br>Deze informatie is algemeen en niet specifiek voor jouw computer.

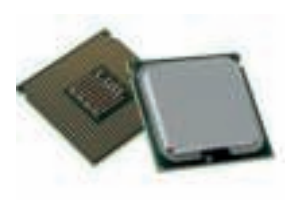

**e**<br>CPU is an acronym that stands for central processing unit. The central processing unit is responsible for performing all of the mathematical<br>calculations that are required for a computer to function properly.<br>Because a computer cannot function without the CPU, it is often referred<br>to the CPU

TIP In order to check the model of processor in your computer simply click the 'Start' icon, type 'CPU' into the search box and press the 'enter' key.

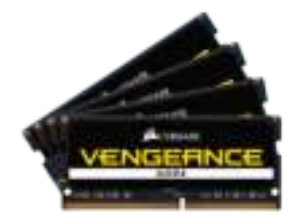

#### **Memory**

RAM, short for Random Access Memory is the short storage area for your<br>PC. Often just called memory, RAM is just an electromagnetic storage<br>that loses all its data once the power has been removed. Your operating<br>system and that is required at speed. RAM will make your system perform faster simply because the CPU is not idle waiting for data to be retrieved from slower components such as the hard drive.

TIP Memory can be easily upgraded yourself. If you want to add more memory to your computer, please visit **e** 

The motherboard is the main circuit board inside your computer. Every component at some point communicates through the motherboard,<br>either by directly plugging into it or by communicating through one of<br>the motherboards ports. The motherboard is one big communication<br>highway. Its purpose ins

TIP All motherboards have BIOS (Basic Input/Output System). The BIOS<br>allows the motherboard to start functioning before an operating system<br>is installed. Many PC manufacturers release BIOS updates to solve<br>problems with th

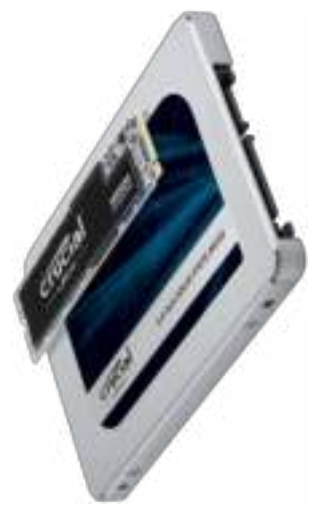

**e e**<br>Storage drives can come in many varieties of which there are three main types; Solid-State Drives (SSDs), Solid-State-Hybrid Drives (SSHDs) and<br>Hard Disk Drives (HDDs). These storage drives store all of your<br>information including your operating system, programs and files. If the drive is damaged for some reason, you may lose everything on your computer.

The different types of drive use different methods for storing and<br>communicating their data. They also come in a variety of shapes and<br>sizes and connect to the motherboard through different ports (eg. SATA,<br>M.2). All of th

TIP There are further technologies that allow storage devices to<br>automatically create redundancies or speed up performance such as<br>RAID and Intel® Optane Technology ™.

The graphics components are the part of your computer that control and<br>enhance how graphics (pictures, videos, programs, animation, and 3D)<br>are displayed on your computer screen. Sometimes this ia a separate<br>card that plug

TIP To ensure you get the best performance out of your graphics card it is a good idea to regularly check for the latest drivers. New graphics drivers can be easily found online by searching for your graphics card model.

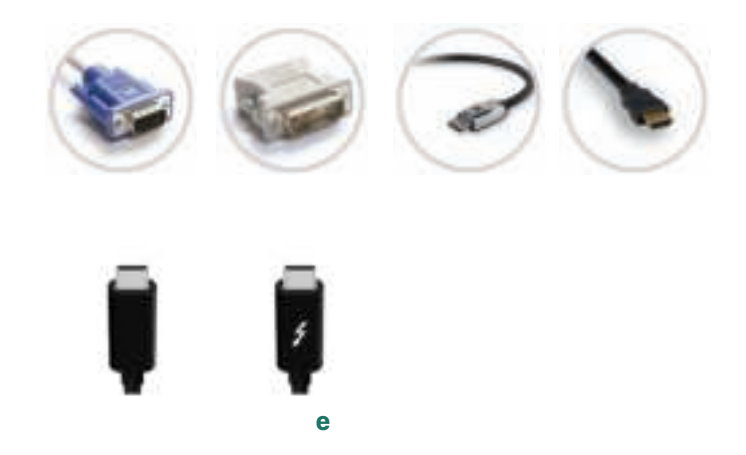

#### eee e<sup>e</sup>

When connecting your monitor to your computer there are sometimes several possible ways to connect:

- DVI
- HDMI
- VGA
- DisplayPort
- Mini DisplayPort
- USB-C
- Thunderbolt

You should only connect one display cable from your computer to each of your monitors. If multiple cables<br>are connected to one monitor, this can cause display issues. We recommend connecting by DisplayPort as<br>your first ch

#### **Gelui**

Speakers connect to a laptop through an external sound card or integrated audio output jack. Windows<br>includes a speaker icon in the system tray for quick access to your audio settings.

If your speakers connect to your laptop's headphone jack, simply plugging them in diverts sound to them<br>from the built-in speakers. However, many laptop speakers connect via USB, and you must set them as your<br>default playb

**e e**<br>Most customers connect to the internet through a wired Most customers connect to the internet through a wired<br>Ethernet connection. If you are unsure of what an<br>Ethernet cable looks like, please refer to the picture on the<br>right. Your Ethernet port can also be used to connect y

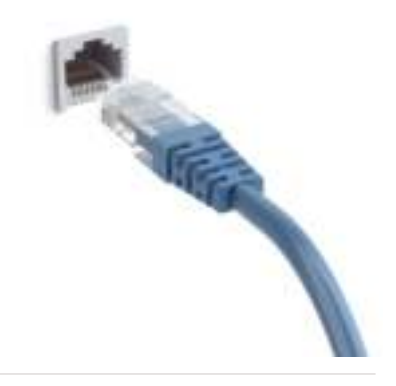

#### **e** e

If you have ordered a laptop, please note that normally the wireless network card can be turned on/off either by pressing Fn + F11 or by pressing the wireless hotkey.

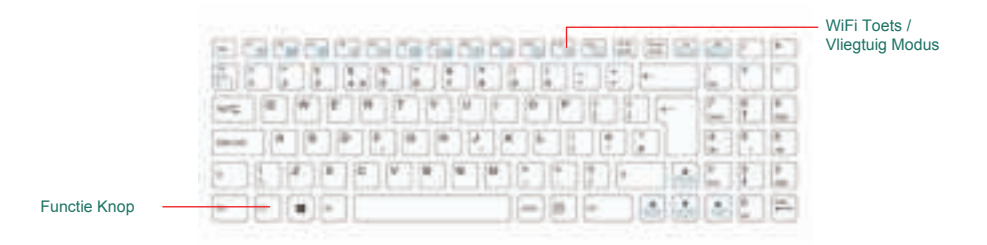

**e** 

Om je privacy nog beter te beschermen hebben wij bij de meeste laptops staat standaard de webcam<br>uitgeschakeld, wel zo velig! De webcam is met een simpele toetsencombinatie te activeren,<br>bijvoorbeeld de FN toets en de F10

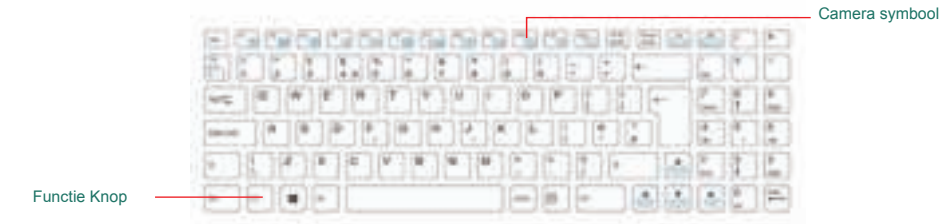

#### **Bluetooth**

Some motherboards and wireless modules come with integrated Bluetooth modules, allowing your<br>computer to connect to any compatible Bluetooth devices in order to transfer data. The option to turn on<br>and off the Bluetooth mo

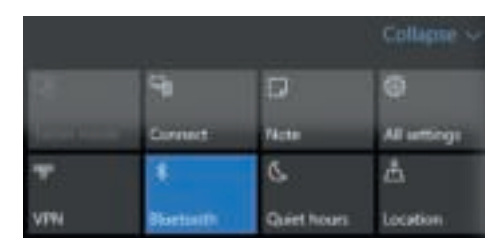

If you have a laptop, you may need to turn off the Airplane Key, as shown above or Enable this option in the Control Center or Command Center.

#### **Memory Card Reader**

A memory card reader is a device that allows you to connect flash memory and other such memory from<br>devices such as your digital camera to a computer for fast access and modification. If you have a digital<br>camera, you may

### **Andere mogelijke poorten op je computer**

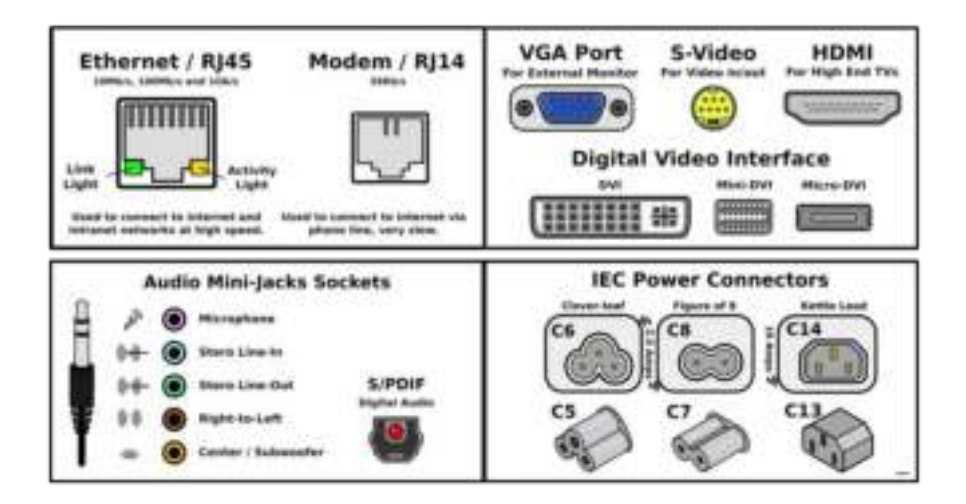

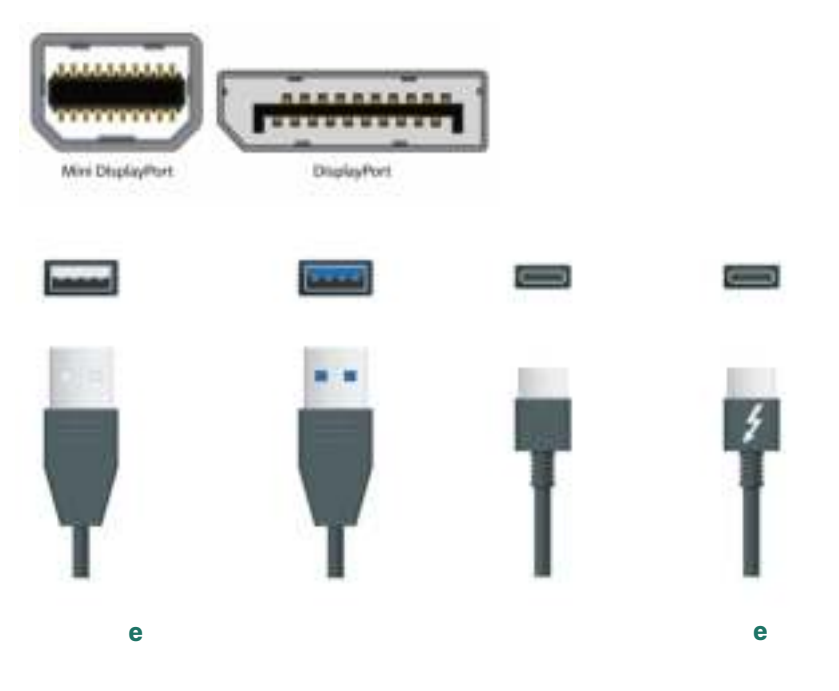

#### **Basis Onderdelen**

Inside of a laptop, there are exactly the same components as required in a desktop computer. In order for<br>these to accommodate inside of the smaller laptop shell, these are laid out in a completely different way. In<br>some i

Below is an example of the layout inside of a laptop chassis, showing the main components, the internals can<br>vary per model. You can find your internal options on the specifications tab on the product page. If you are<br>unsu

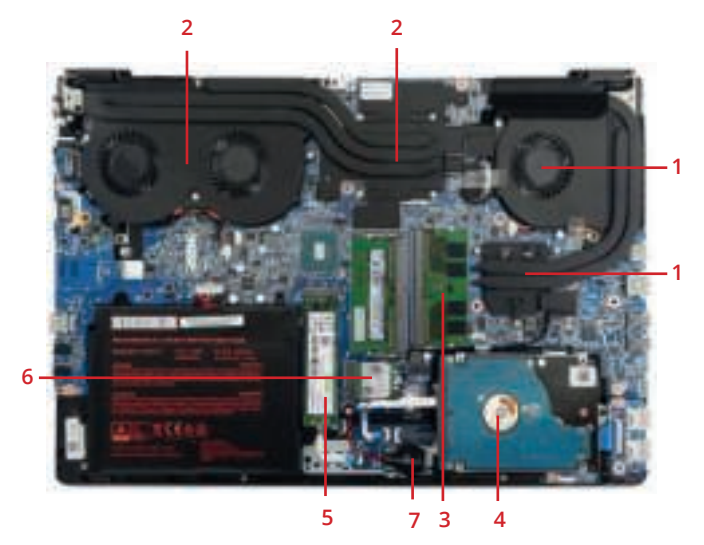

- 1. Heatsink and fan for your CPU.
- 2. Heatsink and fan for your GPU.
- 3. RAM, there are two sticks of RAM in this system.
- 4. 2.5" Drive, can be either a Solid State or Hard Disk Drive.
- 5. A M.2 drive, a variant of an SSD.
- 6. Wireless LAN module.
- 7. CMOS Battery, for maintaining the Real-Time-Clock.

Please note that there may be additional components housed on the other side of the motherboard, underneath the keyboard. And that not every laptop model is the same. If you are unsure please contact our support team for a

#### **Battery**

It is important to note that the battery for your laptop is covered under a 6-month warranty period regardless<br>of the warranty option ordered. When you first receive your laptop, we recommend a full charge overnight<br>before

Batteries are integrated into the chassis in different ways, depending on the model that you have selected but<br>they fall into two main types, internal and external. To remove your battery, turn the laptop upside down on a<br>

1. Push the clip next to the battery over to the unlocked position (you should be able to see a picture of an<br>open padlock next to the clip to demonstrate this). Some laptops have two clips, and both clips will need<br>to be

To replace the battery, slide the battery back into place. You may hear the battery click back in, but you may also need to slide one of the clips back over to the locked position (if your chassis has two battery clips).

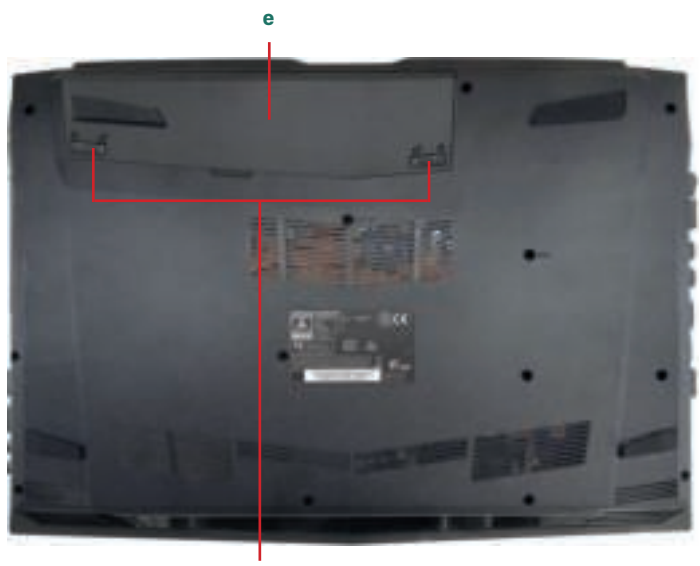

**Battery Release** 

2. To access an internally fitted battery, the back panel on the laptop will need to be removed. The method for doing this varies from model-to-model. If you are unsure on how to remove the back panel. please contact our s

Beneath the panel, you will find the battery connected directly to the motherboard. Removing this cable will disconnect the battery.

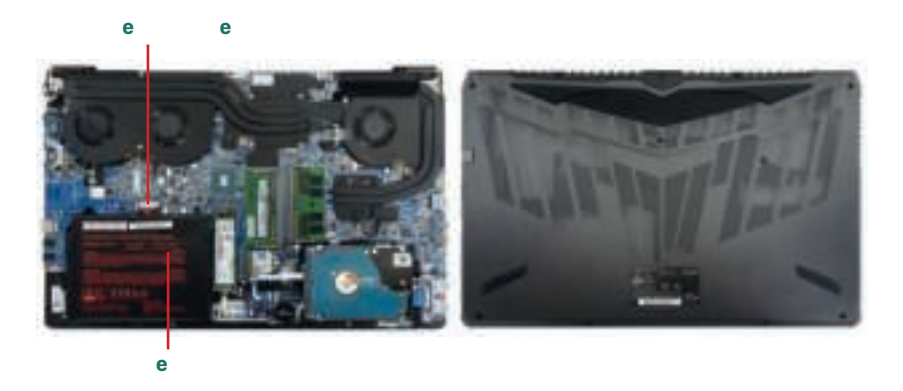

Your laptop uses a display based on LCD (Liquid Crystal Display) technology. There are variations in the type<br>of panel based on a variety of factors. The screen in your laptop uses a high quality panel, which can<br>support s

For information in regards to our dead pixel policy, please visit our website or contact our support team:

**https://www.skikk.eu/**

**Looking After Your Laptop** 

Your laptop is very delicate and based on experience; please take the following precautions:

1. Always check inside your laptop before closing the screen - leaving a pen there could result in damage should you close the screen without noticing.

2. Never place heavy items on top of your laptop; even if it is in the closed position, as the pressure could<br>damage your screen and/or your keyboard.

3. If you spill any liquid on your laptop, disconnect the battery immediately and turn the laptop upside<br>down to allow the liquid to drain away. Do not attempt to turn on the laptop for at least 24 hours or until<br>you are c

4. When closing your screen, use two hands and gently lower the screen down from each corner; using one hand in one corner could warp the screen causing damage.

5. If you allow young children to use the laptop, we recommend parental supervision at all times.

6. When placing the laptop on the floor, for example next to your bed, we recommend you stand the laptop on its side against a wall, as this will reduce the risk of the laptop being stept on.

Please remember that normal wear and tear and damage caused by misuse is not covered under the terms<br>of your warranty.

#### **keys C**

Some of our laptop models have keyboard hotkeys available. Some commonly used shortcuts are listed<br>below. If these keyboard shortcuts are not working, you may need to install the Control Center or Gaming<br>Center (read the s

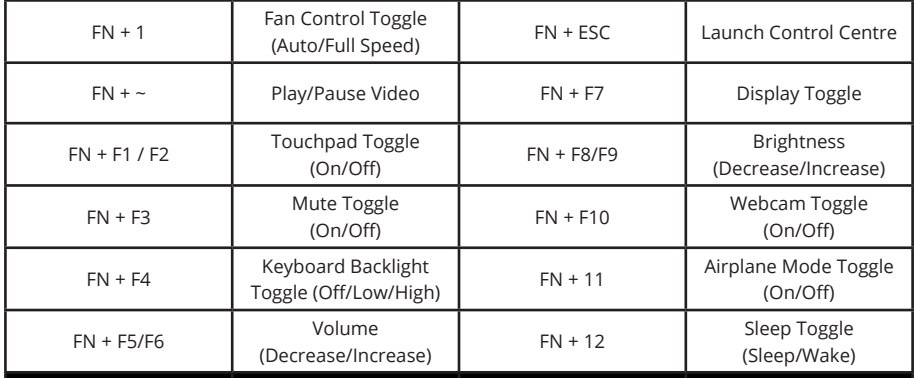

### **e** e

**Software** 

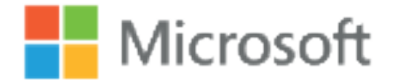

The operating system is designed to run other<br>programs on a computer. A computer's operating<br>system is its most important program. It is considered<br>the backbone of a computer, managing both software<br>and hardware resources.

Your operating system is a very complex software program, and there are many reasons why it may become<br>unstable or fail. You may also be struggling to find your way around and do the things you want to do. The best<br>place t

#### **C***b***e**

Contrary to popular belief, when you order your Microsoft<br>Windows operating system this does not include Office<br>applications such as Microsoft Word or Excel. This Software<br>known as Microsoft Office has to be purchased sepa you did not select an Office package with your order, then you will be able to use the full version of Microsoft Office® 365 for 30 days as a free trial.

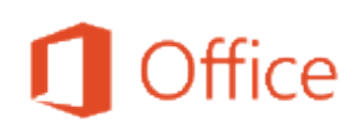

Microsoft Office® 365 is a subscription based office software package that comes with several benefits, such as:

- The ability to install Microsoft Office® on up to 5 PCs and on select mobile devices.
- You can have a personalised experience all your applications, settings and documents are accessible<br>when you need them.
- 60 minutes of Skype calls each month.
- File storage and sharing with 1 TB of OneDrive storage per user, for up to 5 users
- Easy annual subscription includes ongoing access to upgrades, multiple device installs, and access to multiple languages.

For information on the different versions of Office® 2016 and Office® 365 please see page 27. Remember if<br>you need to reinstall your office suite at any time, you can find your Office Package online through your<br>Microsoft

**b html e b e e** 

#### **Renewing your subscription to Microsoft Office® 365**

If you have ordered Microsoft Office® 365, you will be required to renew your subscription annually. We will<br>send you an email when your subscription is close to expiring with a link to where you can easily renew this<br>onli

There are many ways to configure your operating system however; we have included a few tips to ensure<br>stable and fast performance:

- Use only one antivirus/antimalware suite. It is not advised to have multiple security suites running<br>simultaneously. This will not only slow your system down but these programs can conflict against each<br>other
- Some driver updaters can install the incorrect drivers to a system, stopping the device from working<br>correctly. The latest drivers should always be downloaded and sourced directly from the manufacturer to<br>ensure compatib
- Manufacturers sometimes include bundled software, which attempts to communicate directly with the hardware (eg. Software BIOS Updaters, Software Overclocking). These features are not<br>recommended as they can cause hardware damage when used incorrectly.
- If you have ordered a laptop, there is sometimes a piece of software called the Control Center or<br>Command Center. This software can have multiple functionalities including using hotkeys and<br>performing fan control. Withou

We recommend that this software is installed on your laptop if you reinstall your operating system. The drivers and other software are available on our website:

**https://www.skikk.eu/driversite** 

If you have purchased your new computer without an operating system, you need to install an operating<br>system. If you have a trial version installed and you are looking to activate a copy of Windows 10 that you have<br>purchas

1. With the Windows 10 USB inserted, power on the system and start tapping the F7 key if you are using a laptop, or the F8 key on a desktop. This will bring up the boot menu. Select the UEFI version of the USB stick.

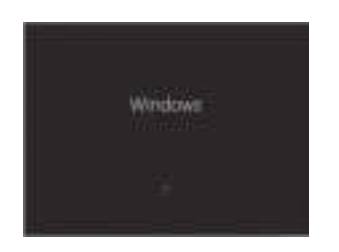

**https://www.microsoft.com/en-us/software-download/** 

2. After the Windows 10 Install files are loaded into memory, you'll see the Windows 10 splash screen, indicating that the setup process is about to begin. You don't need to do anything at this point.

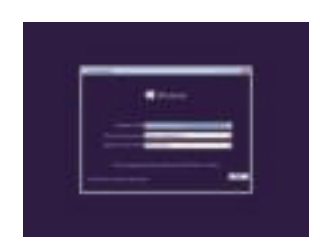

3. Choose the preferences for Language, Time, Currency & Keyboard or Input method that you'd like to use in your new Windows 10 installation.

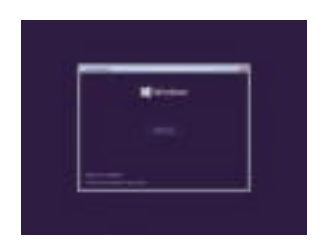

4. Click on the Install now button in the centre of the screen,<br>under the Windows 10 logo. This will officially begin the<br>Windows 10 clean install process.<br>Important: If you're performing a clean install of Windows 10<br>as a up Repair, do that first. It could save you the trouble of completing this clean install process.

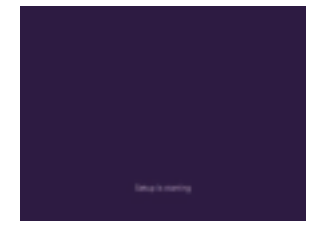

5. The Windows 10 setup process is now beginning. No need to press any keys.

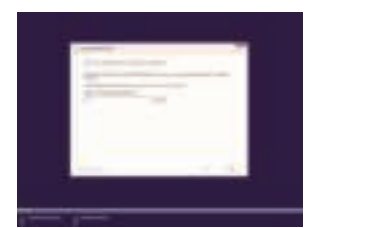

6. Enter the Windows 10 Product Key here if you have not ordered Windows through ourselves.

Please note this will not show if your PC has been injected with a digital product key.

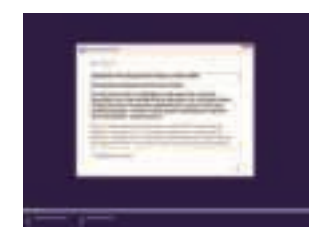

7. The next screen that appears is a textbox containing<br>the Windows 10 Software License. Read through the<br>agreement, check the 'I accept the license terms'<br>checkbox under the agreement text and then click<br>'Next' to confirm

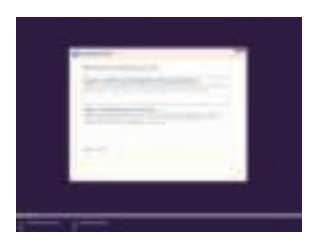

8. In the 'Which type of installation do you want?' window that appears next, you're offered the choice of Upgrade and Custom (advanced) Click on the Custom (advanced) button.

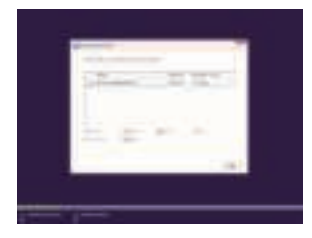

9. In this screen, you'll see each HDD & partition that Windows 10<br>recognizes. You can now delete any operating system related<br>partitions from your existing hard drive(s). Highlight the<br>partition you want to delete and the Once you have deleted all the old partitions you will most likely be left with a single unallocated drive (unless you have more than one HDD). Select the unallocated space to install Windows 10 on and click 'Next.

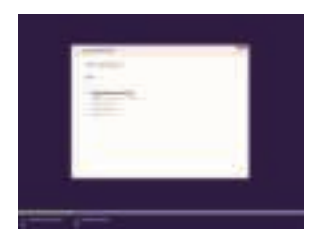

10. Windows 10 Setup will now install a clean copy of Windows 10 to<br>the location you chose in the previous step. You<br>don't need to do anything here but wait. This is the most time<br>consuming of any of the steps. Depending o

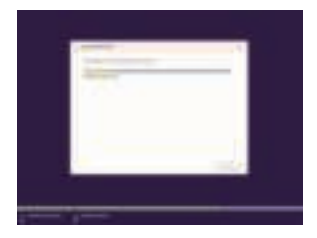

11. At the end of the Windows 10 installation, it will automatically restart your PC/laptop. There is no need to press any buttons at this stage. The Windows 10 setup process is now beginning. No need to press any keys.

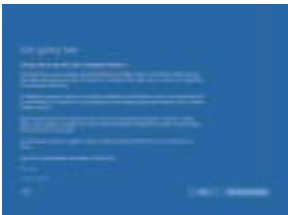

- 12. At this screen, we strongly advise you 'Customise Settings' liking. Otherwise, you can choose the 'Express Settings',<br>which will automatically configure Windows 10 update and<br>security settings for you.
- 13. A few further screens will require you to setup a User Account. If you do not wish to create a Microsoft account, simply click 'Sign in without a Microsoft account'. Windows 10 is now installed.

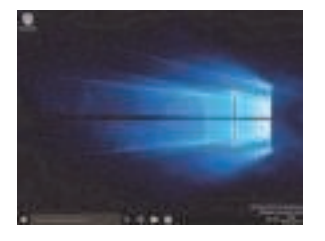

14. Once Windows has been installed, the next step is to install the drivers for your hardware.

Before installing your programs, it is recommended that you run the Windows Update program severaltimes, restarting when requested. These should automatically install through Windows Update (StartButton > Settings > Update

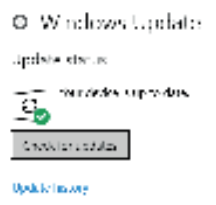

All of your drivers are now installed and the copy of Windows is fully up-to-date.

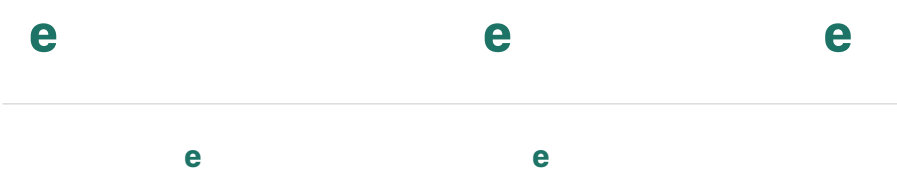

Occasionally you might find that Windows fails to start correctly. This can be for any number of reasons,<br>but is generally caused because some of the Windows files have been corrupted. Before you resign<br>yourself to having

1. Follow steps 1-4 in 'Installing Windows 10'

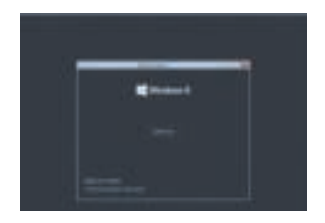

2. Click on the Repair your computer link on the bottom left of<br>the Install Windows window.

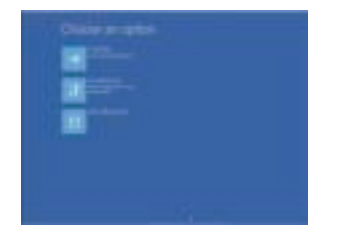

3. Click the 'Troubleshoot' button.

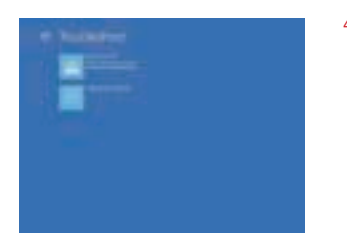

4. After clicking troubleshoot there is a reset this PC option. By doing this you will not need the installation media. There are 2 options, one to keep your personal files, and one to completely

remove everything.<br>Alternatively, to attempt a repair, click the 'Advanced options'<br>button and continue to step 5.

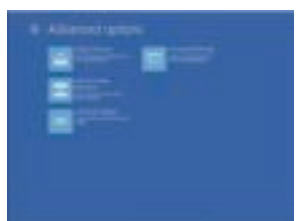

5. Click the 'Automatic Repair' button.

**Repairing System** System System System System System System System System System System System System System System System System System System System System System System System System System System System System System

6. Here you can choose which Windows 10 installation you wish<br>to repair. In most cases, there will only be one installation<br>and if that's the case, click the 'Windows 10' button.<br>If you have installed more than one copy of

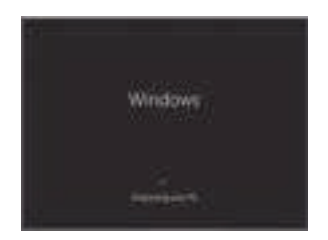

7. Windows 10 will now attempt to diagnose and repair itself. After this Automatic Repair process has completed, your PC/

laptop will automatically restart. If the repair was successful,<br>it will load into Windows 10 as normal.<br>If it becomes apparent that Start-up Repair is not going to<br>solve your Windows 10 problem, you may have to conduct a<br>

#### **Resetting your PC through Windows**

 $-1$ i. **4 - 1 - 1 - 1** 

If you are experiencing problems within Windows, you can try to perform a reset of the operating system.

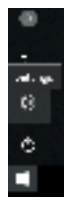

1. Go to the Start Button in the bottom-left of the screen and click on the Cog icon to take you to the Settings screen.

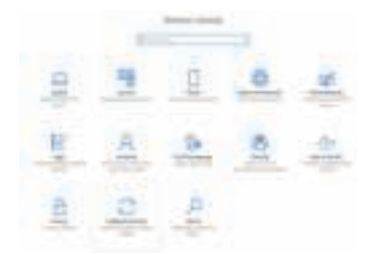

2. Select the 'Update and Security' button.

- 3. Go to the Recovery menu on the left hand side and select the option to 'Get Started' with a Reset.
- 4. You will be given two options, to 'Keep my files'<br>or 'Remove everything'. Even if you are selecting<br>the option to keep your files, we heavily<br>recommend backing up your files to an external<br>device prior to performing thi
- 5. Allow Windows to attempt to perform this Reset.<br>Please note that this process can take a while.<br>Do not power off your system during a reset as<br>this can cause further damage to your operating<br>system.

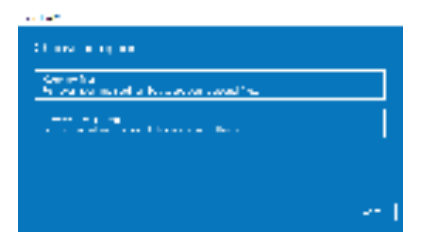

#### **Booting into Safe Mode**

If you think that one program or driver causes a boot issue, you can boot into Safe Mode to stop this loading with Windows. 1. Follow steps 1-3 in 'Start-up Repair/Automatic Repair'

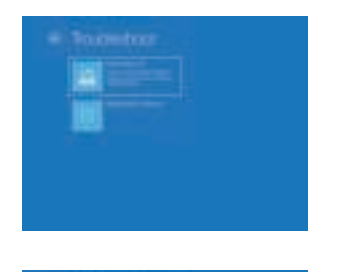

2. In the troubleshoot menu, select the option for Advanced Options.

3. You will have six options. Select 'Startup Settings'.

4. This screen will list the various options for your next boot. To choose an option, click the 'Restart' button at the bottom.

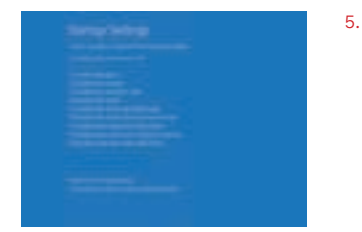

5. Press the number key or the function key associated with the boot option you are looking for. For Safe Mode, select number 4.

# **Problem View Construction Construction Construction Construction Construction Construction Construction Construction Construction Construction Construction Construction Construction Construction Construction Construction**

Bij all onze laptops, kun je op dezelfde eenvoudige manier de opstartinstellingen raadplegen. Je kunt de instellingen benaderen door;

- 1. De computer volledig af te sluiten.
- 2. Druk op de aan/uit-knop om de computer op te starten.

e e e

- 3. Direct terwijl de computer opstart op toets F7 drukken (niet ingedrukt houden maar herhaaldelijk drukken).
- 4. Wanneer een blauwscherm verschijnt bevind jij je in de opstart instellingen..

#### **Hoe kom ik in de BIOS / UEF**

Bij alle SKIKK laptops, kun je op dezelfde eenvoudige manier BIOS- of UEFI-instellingen raadplegen. Je<br>kunt de instellingen benaderen door;

- 1. De computer volledig af te sluiten.
- 2. Druk op de aan/uit-knop om de computer op te starten.
- 3. Direct terwijl de computer opstart op toets F2 drukken (niet ingedrukt houden maar herhaaldelijk drukken).
- 4. Wanneer een blauwscherm verschijnt bevind jij je in de BIOS- of UEFI-instellingen.

#### where the second end of the second state of the second state of the second state of the second state of the second state of the second state of the second state of the second state of the second state of the second state o

Ja, het openmaken, vervangen of monteren van eigen componenten is toegestaan bij SKIKK , echter<br>zit hier wel een risico aan. Waarom? schade die aangebracht is door de gebruiker zoals bijvoorbeeld<br>door het openmaken en/of d

Daarom geven wij u al een aantal tips mee waarop moet letten alvorens u de notebook open schroeft.

- 
- Draag een antistatische pols band.<br>• Demonteer de notebook met beleid, kappen zitten niet alleen vast met schroeven, maar ook geklikt en soms zelfs gehaakt achter aansluitingen (zoals usb of video poorten)
- Vervang altijd de koelpasta zodra u de heatsink van de CPU/GPU verwijdert.
- Draai schroeven hand vast aan, te strak & te los kan zorgen voor schade.
- Bij twijfel niet verder gaan of überhaupt aan beginnen.

**Problem View Construction Construction Construction Construction Construction Construction Construction Construction Construction Construction Construction Construction Construction Construction Construction Construction** 

In a perfect world, computers would never develop problems. In reality, we have all been to PC Hell at one<br>time or another. It's that place you visit when your computer is driving you insane with problems, glitches,<br>and so

#### 1. **You happen and notation to computer and notation**  $e$

- No lights, no beeps, no fan noise. What is the first thing you do? Be sure the PC is correctly plugged in! Even if you're certain that it is connected, please double check.
- You can also change the power lead or check the fuse in the power lead you are using.
- Try holding the powerbutton for 30 seconds and try again to power up the computer.
- If this does not work, give us a ring and we will offer you further assistance.

#### 2. **The computer comes on, but nothing appears on your monitor.**

- Ensure that you have connected the monitor to the correct graphics port at the back of your PC.<br>Some motherboards have integrated graphics, and if you have also ordered a graphics card then<br>there will be 2 or more ports
- Try using another monitor if you have one available. If you get a picture then the first monitor may be faulty.
- Check to see if you get a single 'POST' beep from the computer within a few seconds of starting<br>the computer. This single short beep is telling you that the PC self-test is OK. If you don't get a<br>beep or get more than on
- 3. **The computer comes on, but the keyboard lights don't work or the fans make a lot of noice.**  • Ensure that you have the SKIKK Control Center or Command Center installed from our website.<br>You can find this on **https://www.skikk.eu/driversakk.eu/drivers**

#### 3. **ee ee ee e**

- Note the message on the Bluescreen, especially the numbers. Check it in Microsoft's Help and Support Knowledge Base. Also, put the text of the error message in a search engine and check the Internet.
- To eliminate a software issue, boot the system into Safe Boot. If you can assess the Operating<br>System, switch on the system and get to the Windows logon screen, where you input you<br>password. Hold down the shift key and cli
- If the Bluescreens continue in Safe Mode, this issue could be caused by hardware problems.<br>These can be more difficult to diagnose. You may feel confident trying to diagnose this further,<br>but if not then please call us for

#### 4. **e** e e e e e

- This can be caused by problems with the boot drive, on which Windows is installed. You may be presented with a flashing cursor or a message 'disk boot failure, Insert System Disk and press Enter'.
- If this happens when you first receive the PC, then it is likely that a cable connecting the hard<br>drive has become loose in transit. This problem is easily fixed and the loose cable can usually be<br>seen just by taking off t
- If the problem happens after the PC has been working correctly then it may be that the hard disc has failed or the operating system has an issue, and you can call us for further diagnosis and replacement.

#### 5. **My computer suffers from random shutdowns and locks up.**

- There is a good chance this problem is being caused by overheating which is one of the most<br>common computer problems. In most cases overheating first produces symptoms like random<br>shutdowns and lock ups when running under of playing a game or running a program when your computer mysteriously shuts down for no<br>apparent reason. More serious overheating can cause the system to power down shortly after<br>booting. We always recommend a yearly che
- If the symptoms become more severe over time, this may be due to a build-up of dust. In this case, you should power down your computer and disconnect it from the power source, and open the case. With a can of compressed ai
- You should also ensure your PC is situated in a dust free environment, and in a cool. In a warm<br>room, the computer may not be able to cool itself. In summary, good housekeeping, including<br>reqular internal cleaning and ch ensure better performance and a longer life for your PC.

## 小寻下下, 零地方, 哥琳索顺妻身唯右个爱雅拼看爱!

ėʰ˸˙ʢʰˮɭɉ˙ȶʰǺ˙ɁңɁɉ˕ɉʦɁɷʦɥʰʦˮɭɉʢʰɁɉʐңȺǺʦɁɷˣ˕ʐḀ̊́Ǻ̗Ǻ˙ɷɉˮ̥ʰɣʢɉˣˣǺɥɉˣ̚ɭɷȺɭʢḀ̊́ȶɉ˘˸ɷˮɉ 像終肩戒參關薄膜餅印硬類繼第下,專體的图解更需是身而後下流

- 増 アンチン インストーン インター インター あんじゅう しゅうしゅう しゅうしゅう しゅうしゅう はんじょう はんじょう はんじょう はんじょう はんじょう しょうしょう はんじょう はんじょう しょうしょう はんじょう しょうしょう はんじょう はんじょう インストリック はんじょう はんじょう はんじょう はんじょう はんじょう はんじょう はんじょう はんじょう はんじょう はんじょう はんじょう はんじょう はんじょう はん ˮɭɉ&£ÖȶǺˮˮɉ˙̥ʰʦ̥ʰ˸˙ʢʰˮɭɉ˙ȶʰǺ˙ɁѺʐʰʰʊˣʐɷʊɉǺʐǺ˙ɥɉ̚ǺˮȺɭȶǺˮˮɉ˙̥ѻɷˣʦʰʐʰʦɥɉ˙ **(陶총/撼鷗巖於纏鴞腳辨癰狾จdづ】立明辨鷺仍季浸下/毱戒翿糯盤衝?}感衝?}?} @ 做翻閱 输液翻断 \$ bzj 之而** (逆驟騰 - 快
- 填 原d , Ni酸 你到 电线 的复数 医脂肪酸盐 化医防气管 医甲氧化铝 医甲氧化物 医甲氧化物 医甲氧化物 医甲氧化碳 的复数 医甲氧酸盐 医甲氧酸盐 Ǻȶʰ̗ɉʰ˙ȶɉʐʰ̚ˮɭɉˮɭ˙ɉˣɭʰʐɁǺˣˣɉˮɷʦˮɭɉ"b£ÖҤėʰ˸ȺǺʦɷɥʦʰ˙ɉˮɭɷˣʢɉˣˣǺɥɉɷɣɷˮʰȺȺ˸˙ˣʰʦȺɉʰ˙ ˮ̚ɷȺɉҤbɣˮɭɷˣʢɉˣˣǺɥɉȺʰʦˮɷʦ˸ɉˣˮʰʰȺȺ˸˙ɉǺȺɭˮɷʢɉ̥ʰ˸ˮ˸˙ʦʰʦ̥ʰ˸˙Ⱥʰʢ˕˸ˮɉ˙ң˕ʐɉǺˣɉɉʦˮɉ˙ˮɭɉ"b£Ö ȶ̥˕˙ɉˣˣɷʦɥˮɭɉҟ-ɉʐɉˮɉҠʊɉ̥̚ɭɉʦɣɷ˙ˣˮˮ˸˙ʦɷʦɥʰʦ̥ʰ˸˙Ⱥʰʢ˕˸ˮɉ˙Ҥ£ʦȺɉˮɭɉ˙ɉңȺɭɉȺʊˮɭɉɭɷɥɭʐɷɥɭˮɉɁ &ÈëɣǺʦˣ˕ɉɉɁҤbɣˮɭɉ˕˙ʰȶʐɉʢɷˣʰȺȺ˸˙˙ɷʦɥ˙ɉɥ˸ʐǺ˙ʐ̥ң˕ʐɉǺˣɉȺǺʐʐ˸ˣǺʦɁˮɉʐʐ˸ˣˮɭɉ&ÈëɣǺʦˣ˕ɉɉɁ 伍鑼 膦形细胞 神学 無料
- ќҤ ҟ£̗ɉ˙ȺʐʰȺʊɷʦɥɣǺɷʐɉɁҤÈ˙ɉˣˣOњˮʰɉʦˮɉ˙ˣɉˮ˸˕ʰ˙Oћ ˮʰʐʰǺɁɁɉɣǺ˸ʐˮˣǺʦɁȺʰʦˮɷʦ˸ɉҠ҉âɭɷˣʢɉˣˣǺɥɉȺǺʦ 渇裭蟰袰端硺门慹崉ν,<br>淂裭蟰ڻioŚ ɣǺˣˮɉ˙˕˙ʰȺɉˣˣʰ˙ɣ˙ʰʢˮɭɉʢǺʦ˸ɣǺȺˮ˸˙ɉ˕˙ʰȺɉˣˣǺʦɁˮɭɉʢʰˮɭɉ˙ȶʰǺ˙ɁɷˣɁɉˮɉȺˮɷʦɥɷˮҤâɭɉʢɉˣˣǺɥɉ **原彌發解"钓物褐勃梗霜原斯黎城** 
	- âɭɉȺʰʢ˕˸ˮɉ˙ɷˣ˕ʰ̚ɉ˙ɉɁ˸˕ɣʰ˙ˮɭɉɣɷ˙ˣˮˮɷʢɉҤ
	- âɭɉȺʰʢ˕˸ˮɉ˙ɷˣ˙ɉˣɉˮʰ˙ˮ˸˙ʦɉɁʰɣɣ˸ʦɉ̢˕ɉȺˮɉɁʐ̥ѺɷҤɉҤ˕ʰ̚ɉ˙Ⱥ˸ˮѻҤ
	- 1 新零月 海球霉素 化二价基甲烷 计编码 计多级 计多级 计多级 化二价基甲烷
- 4. "Start PXE over IPv4/IPv6" This indicates that the system is attempting to boot over the Network, rather than the hard drive. It is often the case that occurs either when:
	- The normal boot option has slipped down the boot priority list
	- The hard drive is not connected
	-

• The boot sector is corrupt<br>First, boot into the BIOS and navigate to the "Advanced" > "Onboard Devices Configuration" or "BIOS"<br>sub-menu and disable "Network Stack". Then, save the changes and exit the BIOS.

**INTENTIONALLY BLANK**

**notities**

**notities**